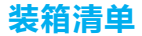

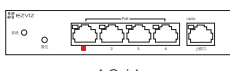

AC \*1

电源适配器 \*1

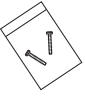

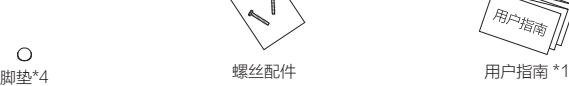

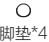

1 W5C系列AC、AP产品,仅可以搭配W5C系列的产品使用。

外观介绍

## AC介绍

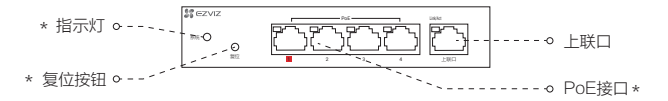

- 指示灯 \* 绿灯常亮 · 正常工作 绿灯快闪2秒:设备正在复位 绿灯慢速闪烁:设备正在启动中
- 复位按钮 \*

短按:关闭防蹭网

长按7秒:AC恢复出厂设置(恢复出厂设置后,所有已连接的AP也将恢复出厂设置, 请谨慎操作)

\* PoE接口<br> 红色接口的流量优先级最高,请将重要的设备或网络接在红色标识的接口上

\n \* 接地端子 \n 
$$
\circ \quad \bullet \quad \bullet
$$
\n

\n\n \*  $\bullet$ \n

\n\n \*  $\bullet$ \n

\n\n \*  $\bullet$ \n

\n\n \*  $\bullet$ \n

\n\n \*  $\bullet$ \n

\n\n \*  $\bullet$ \n

\n\n \*  $\bullet$ \n

\n\n \*  $\bullet$ \n

\n\n \*  $\bullet$ \n

\n\n \*  $\bullet$ \n

\n\n \*  $\bullet$ \n

\n\n \*  $\bullet$ \n

\n\n \*  $\bullet$ \n

\n\n \*  $\bullet$ \n

\n\n \*  $\bullet$ \n

\n\n \*  $\bullet$ \n

\n\n \*  $\bullet$ \n

\n\n \*  $\bullet$ \n

\n\n \*  $\bullet$ \n

\n\n \*  $\bullet$ \n

\n\n \*  $\bullet$ \n

\n\n \*  $\bullet$ \n

\n\n \*  $\bullet$ \n

\n\n \*  $\bullet$ \n

\n\n \*  $\bullet$ \n

\n\n \*  $\bullet$ \n

\n\n \*  $\bullet$ \n

\n\n \*  $\bullet$ \n

\n\n \*  $\bullet$ \n

\n\n \*  $\bullet$ \n

\n\n \*  $\bullet$ \n

\n\n \*  $\bullet$ \n

\n\n \*  $\bullet$ \n

\n\n \*  $\bullet$ \n

\n\n \*  $\bullet$ \n

\n\n \*  $\bullet$ \n

\n\n \*  $\bullet$ \n

\n\n \*  $\bullet$ \n

\n\n \*  $\bullet$ \n

\n\n \*  $\bullet$ \n

\n\n \*  $\bullet$ 

- \* 接地端子 请确保有效接地,否则影响PoE型号的设备供电
- \* 电源接口

请使用配套的适配器,PoE型号使用48V电源,非PoE型号使用12V电源

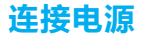

用电源适配器将AC连接上电源,约2分钟后,当指示灯呈绿色常亮状态时,表示AC启动完成。

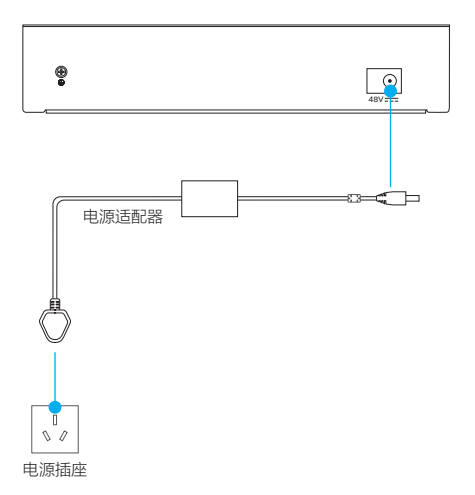

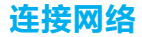

## 如果AC通过LAN口集中式管理AP

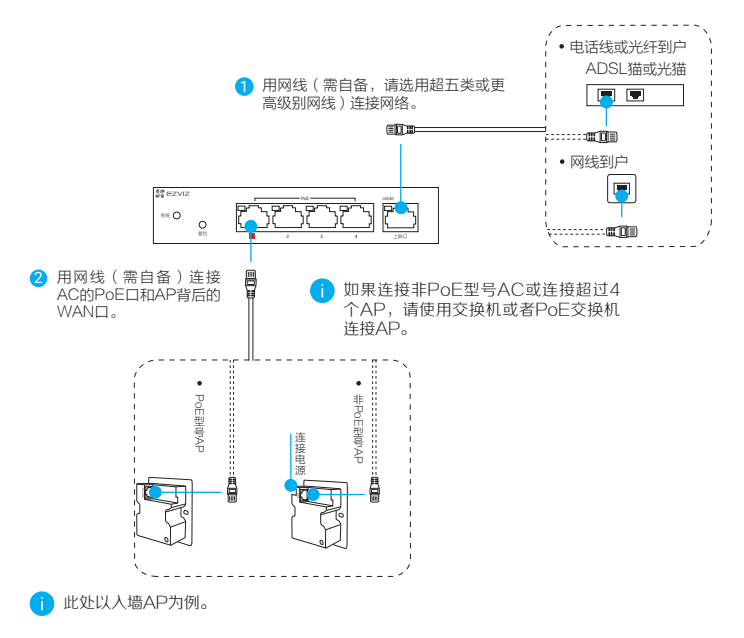

# 如果AC通过WAN口旁挂式管理AP

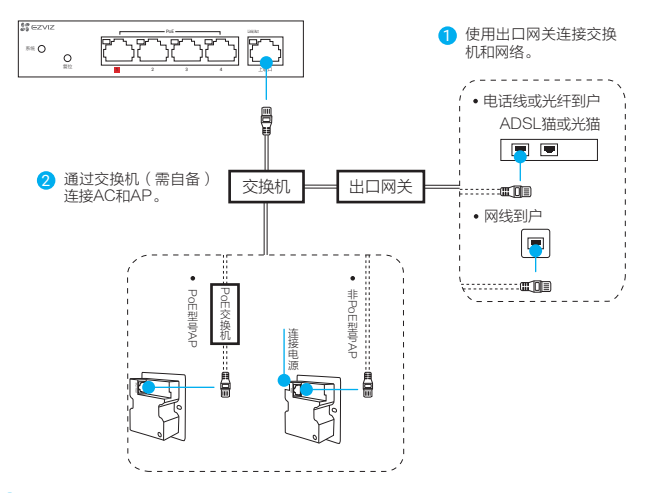

此处以入墙AP为例。

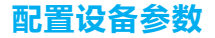

您可以打开计算机或者手机的浏览器配置设备参数,本手册以Windows 7系统的计算机为例。

1)连接计算机:用网线(需自备)连接计算机网口和AC的LAN口。

- 2) 打开浏览器(建议使用Internet Explorer 10.0及以上版本),在地址栏输入**wifi.ys7.com**, 按"Enter"键,进入设备的参数设置界面。
- 3) 首次登录后,请您根据需要,按照向导提示完成快速配置操作:外网接口配置、管理配置、 无线配置、完成设置,其中包括AP的有关参数。
- 4) 配置完成后,拔掉与计算机连接的网线即可。

# 添加到"萤石云视频"

1 将手机连上您的Wi- Fi网络,扫描下方的二维码,下载并安装后根据提示完成用户注册。

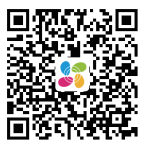

手机扫描二维码下载 "萤石云视频"客户端

2) 登录"萤石云视频"客户端,扫描AC的二维码,**根据界面提示**完成设备的添加。您可以通 过"萤石云视频"客户端对AC和AP进行远程管理等操作。

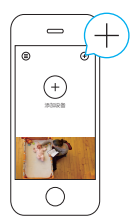

FAQ

- Q: 如果产品的无线网络使用体验不佳怎么办?
- A:请尝试使用APP中的"网速优化"和"系统诊断"功能对网络进行调优。
- 控制器PoE网口侧连接的设备与上联口侧连接的设备,是在同一个局域网吗? Q:
- 不在一个局域网。如果多个设备需要在同一局域网内使用的话(例如大部分的NVR和IPC) A: ,请全部连接在同种类型接口一侧的网络。
- 为什么旁挂式管理方式无法直接展示无线终端的详细信息? Q:
- A: 由于旁挂式管理方式下,无线终端的数据和信息都只会经过出口网关来处理,控制器无法直 接获取相应信息来展示。

您可以采用集中式管理方式进行更加直观的网络管理。

以上FAQ仍然不能解决问题怎么办? 您可以登录萤石官网www.ys7.com, 选择"服务与下载 > 常见问题"查看更多问题, 还可以添 加萤石官方公众号,咨询在线客服。

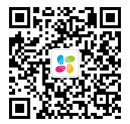

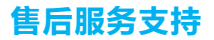

如果您在使用过程中遇到任何问题,您可以拨打服务热线或者联系在线客服。 您可以登录萤石官网查询售后服务站点。 服务热线: 400-878-7878 萤石官网:www.ys7.com

## 上门安装服务

萤石可提供有偿上门安装服务,请拨打服务热线400- 878- 7878查询提供安装服务的城市和收 费,或者扫描下面的二维码,预约上门安装。 如果您购买的商品包安装服务,无需预约或者拨打服务热线,工作人员会主动联系您。

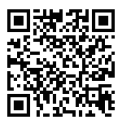

### 声明

本产品为互联网设备,升级到官方最新软件版本,可使您获得更好的用户体验。

设备的具体参数、维修方法、使用范围及最新程序等内容请登录萤石官网www.ys7.com查询或 咨询客服。

适用型号:CS- W5C- CT05GP

#### 版权所有©杭州萤石软件有限公司。保留一切权利。

本手册的任何部分,包括文字、图片、图形等均归属于杭州萤石软件有限公司或其关联公司(以 下简称"萤石")。未经书面许可,任何单位或个人不得以任何方式摘录、复制、翻译、修改本 手册的全部或部分。除非另有约定,萤石不对本手册提供任何明示或默示的声明或保证。

#### 关于本产品

本手册描述的产品仅供中国大陆地区销售和使用。本产品只能在购买地所在国家或地区享受售后 服务及维保方案。

#### 关于本手册

本手册仅作为相关产品的指导说明,可能与实际产品存在差异,请以实物为准。因产品版本升级 或其他需要,萤石可能对本手册进行更新,如您需要最新版手册,请您登录萤石官网查阅( www.ys7.com)。

萤石建议您在专业人员的指导下使用本手册。

#### 商标声明

· 董石、EZVIZ、SS为萤石的注册商标。

·本手册涉及的其他商标由其所有人各自拥有。

#### 责任声明

·在法律允许的最大范围内,本手册以及所描述的产品(包含其硬件、软件、固件等)均"按照 现状"提供,可能存在瑕疵或错误。萤石不提供任何形式的明示或默示保证,包括但不限于适销 性、质量满意度、适合特定目的等保证;亦不对使用本手册或使用萤石产品导致的任何特殊、附 带、偶然或间接的损害进行赔偿,包括但不限于商业利润损失、系统故障、数据或文档丢失产生 的损失。

·您知悉互联网的开放性特点,您将产品接入互联网可能存在网络攻击、黑客攻击、病毒感染等 风险,黄石不对因此造成的产品工作异常、信息泄露等问题承担责任,但黄石将及时为您提供产 品相关技术支持。

·使用本产品时,请您严格遵循适用的法律法规,避免侵犯第三方权利,包括但不限于公开权、 知识产权、数据权利或其他隐私权。您亦不得将本产品用于大规模杀伤性武器、生化武器、核爆 炸或任何不安全的核能利用或侵犯人权的用途。

·如本手册内容与适用的法律相冲突,则以法律规定为准。

#### "萤石云"声明

本产品部分功能(包括但不限于远程管理等功能)的实现将依赖于互联网、电信增值服务;您若希 望实现以上功能,需在萤石云平台(www.ezviz.com)完成用户注册,遵守《萤石服务协议》、 《萤石隐私政策》等,并接入萤石设备,以实现对萤石设备的管理。